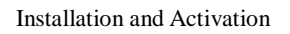

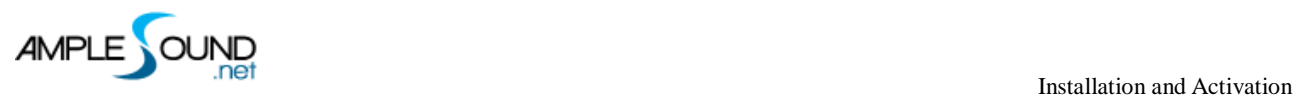

# **安装与 iLok 激活 用户手册**

北京博声音元科技有限公司

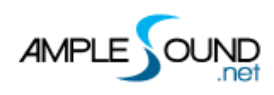

## 目录

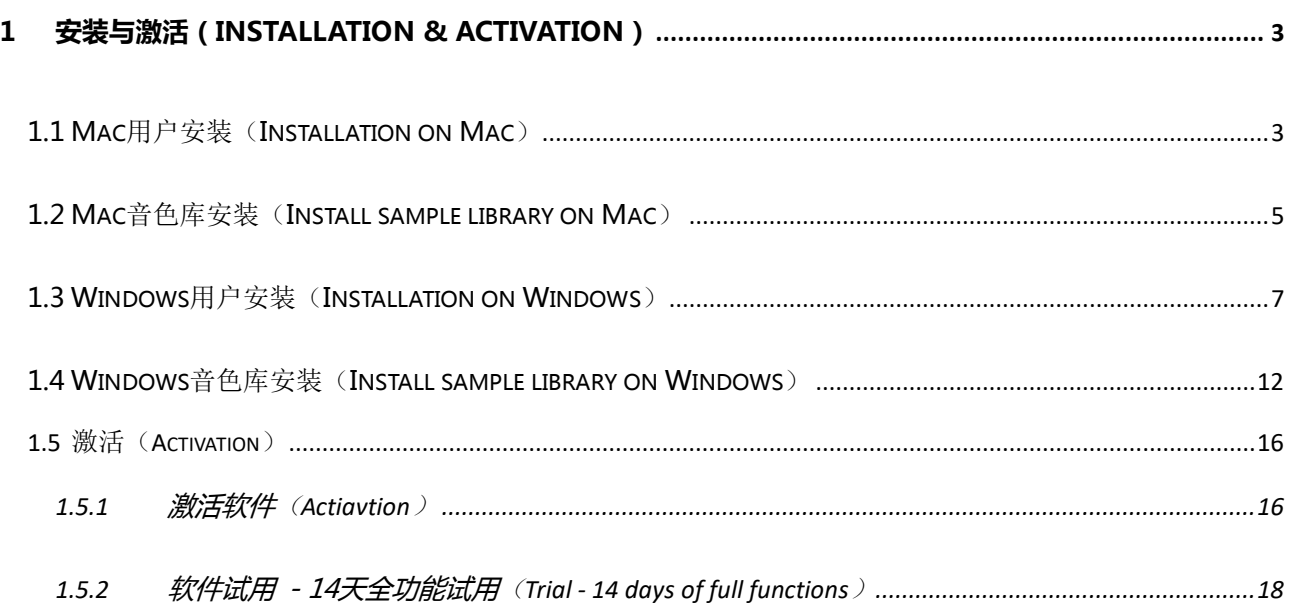

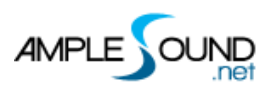

## <span id="page-2-0"></span>**1 安装与激活(Installation & Activation)**

## <span id="page-2-1"></span>**1.1 Mac 用户安装(Installation on Mac)**

- 1. 解压.zip 或载入.dmg 映像后,打开.pkg 文件。
- 2. 点击 Continue 继续。

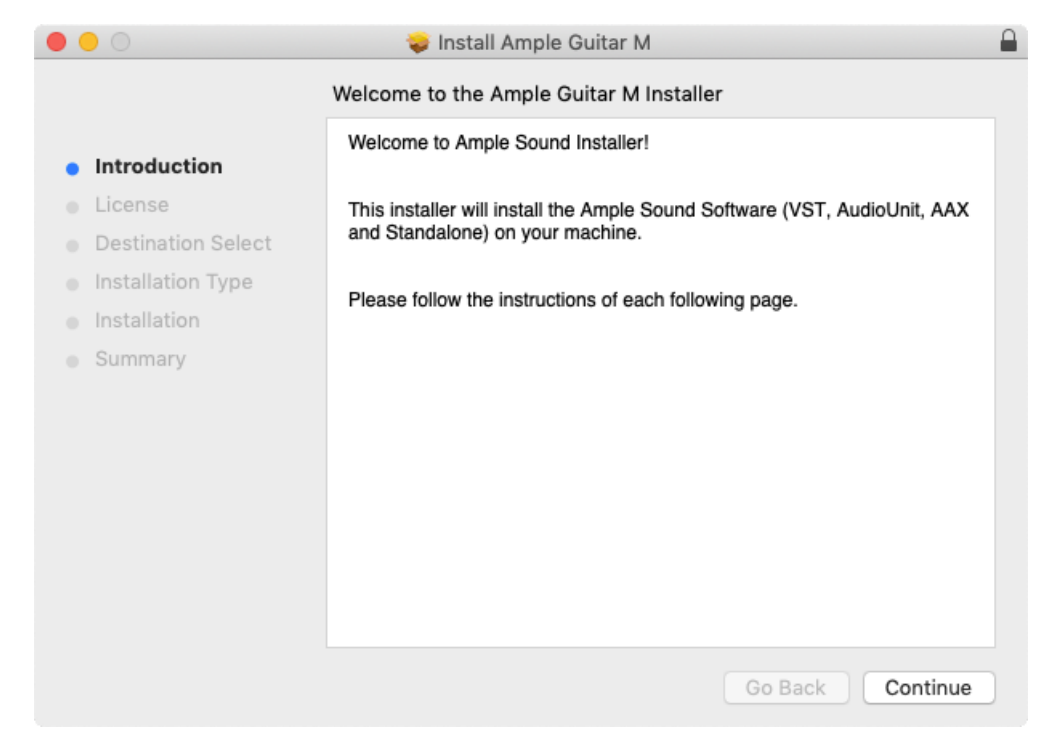

3. 阅读并点击 Agree 同意协议。

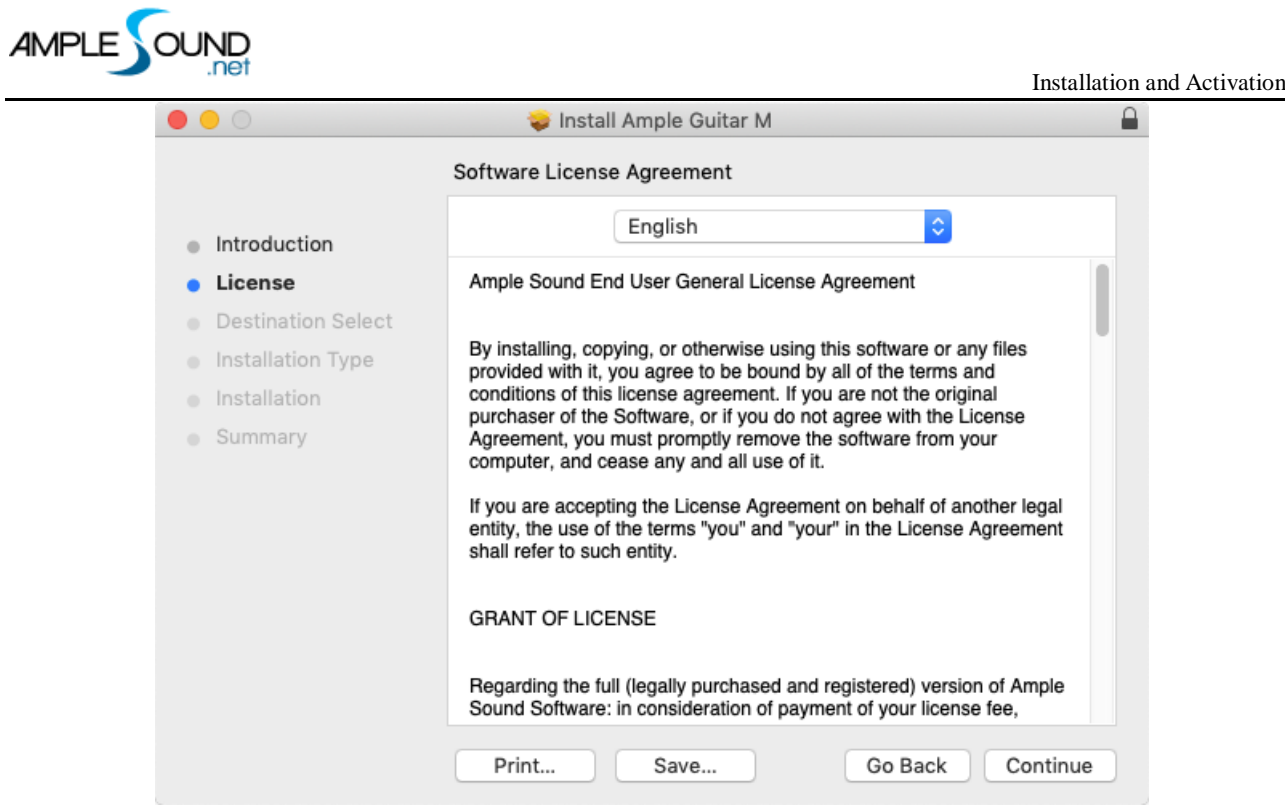

#### 4. 选择要安装的插件格式。

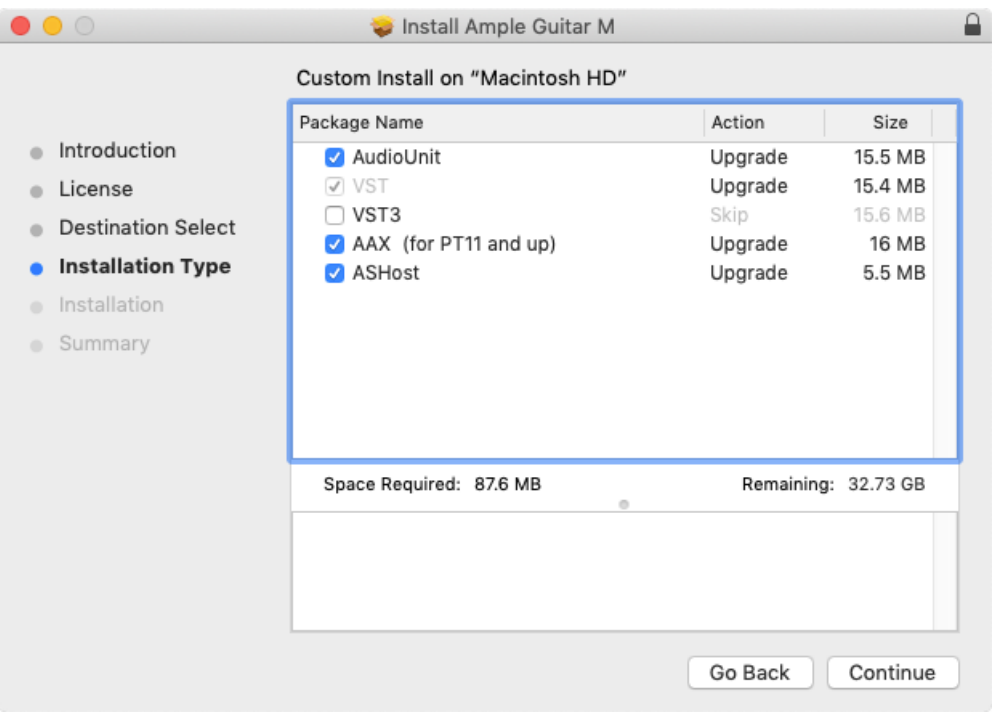

### 5. 点击 Close 完成安装。

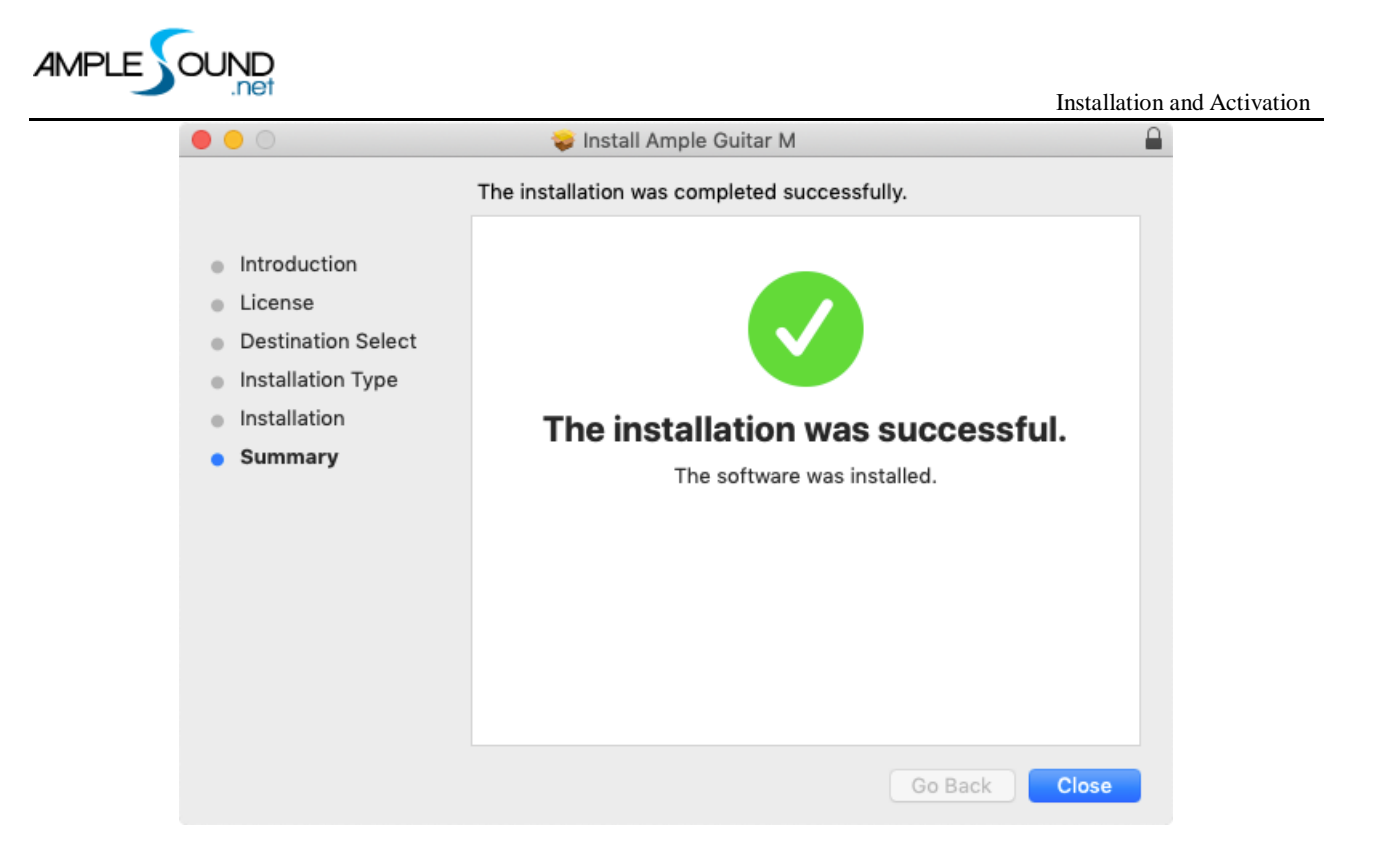

## <span id="page-4-0"></span>**1.2 Mac 音色库安装(Install sample library on Mac)**

1. 点击 Next 继续。

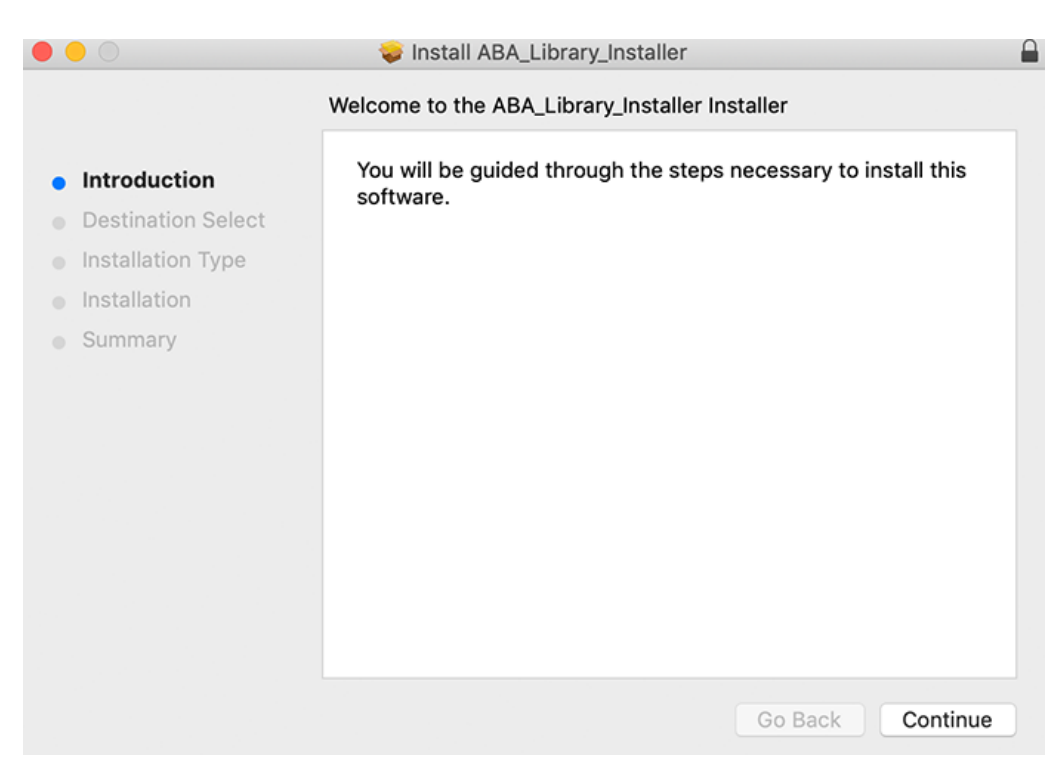

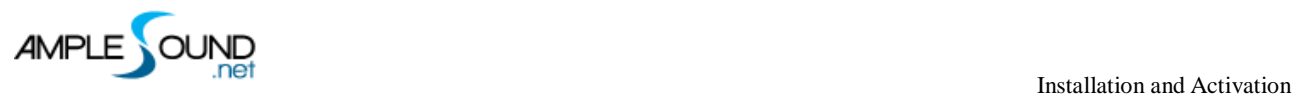

#### 2. 选择音色库路径。

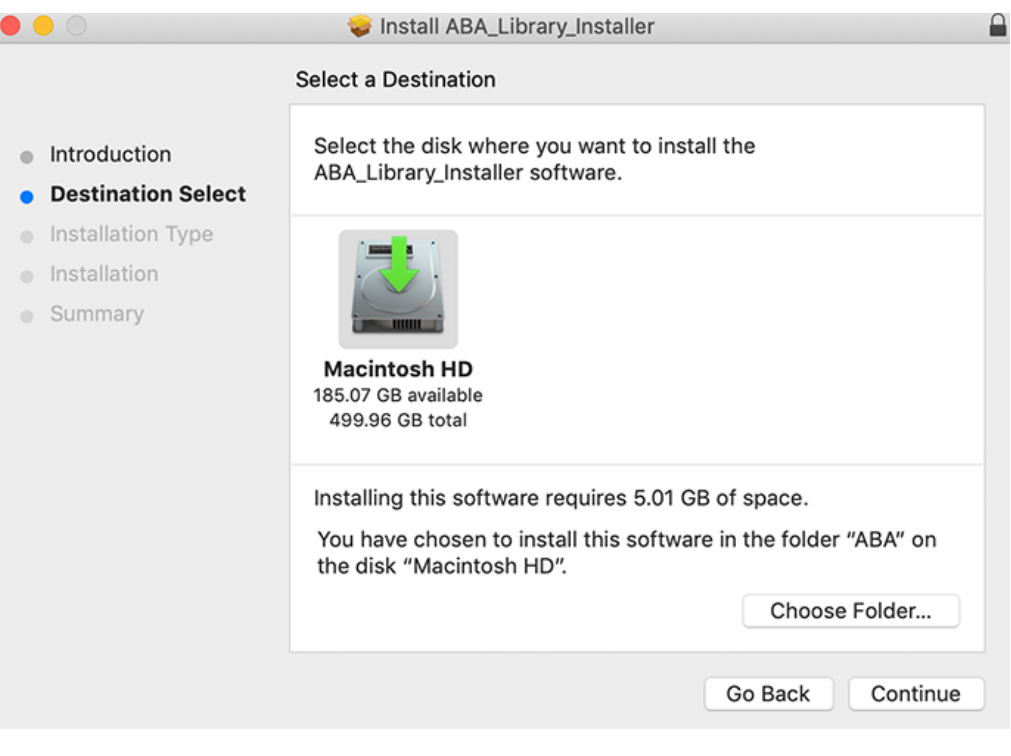

\*音色库路径不能包含非英文和数字字符

3. 点击 Install 按钮安装。

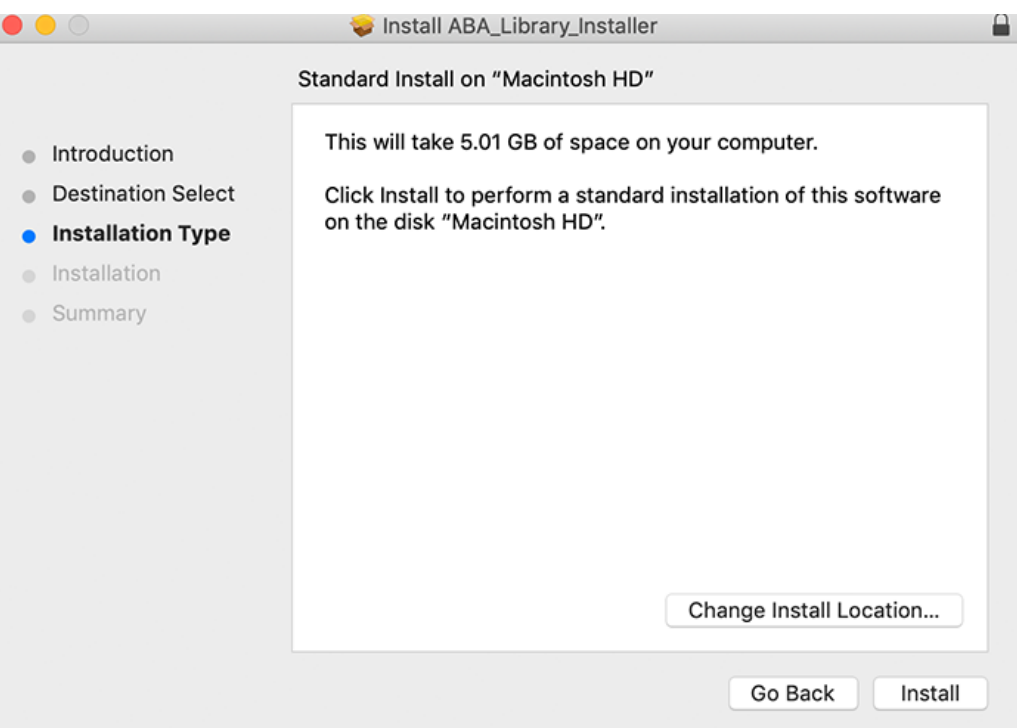

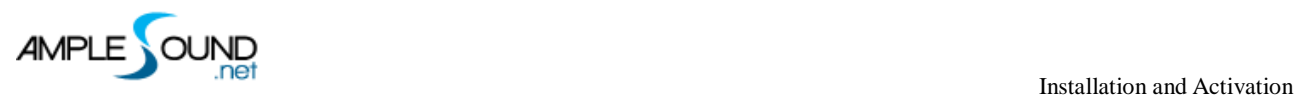

#### 4. 点击 Finish 完成安装。

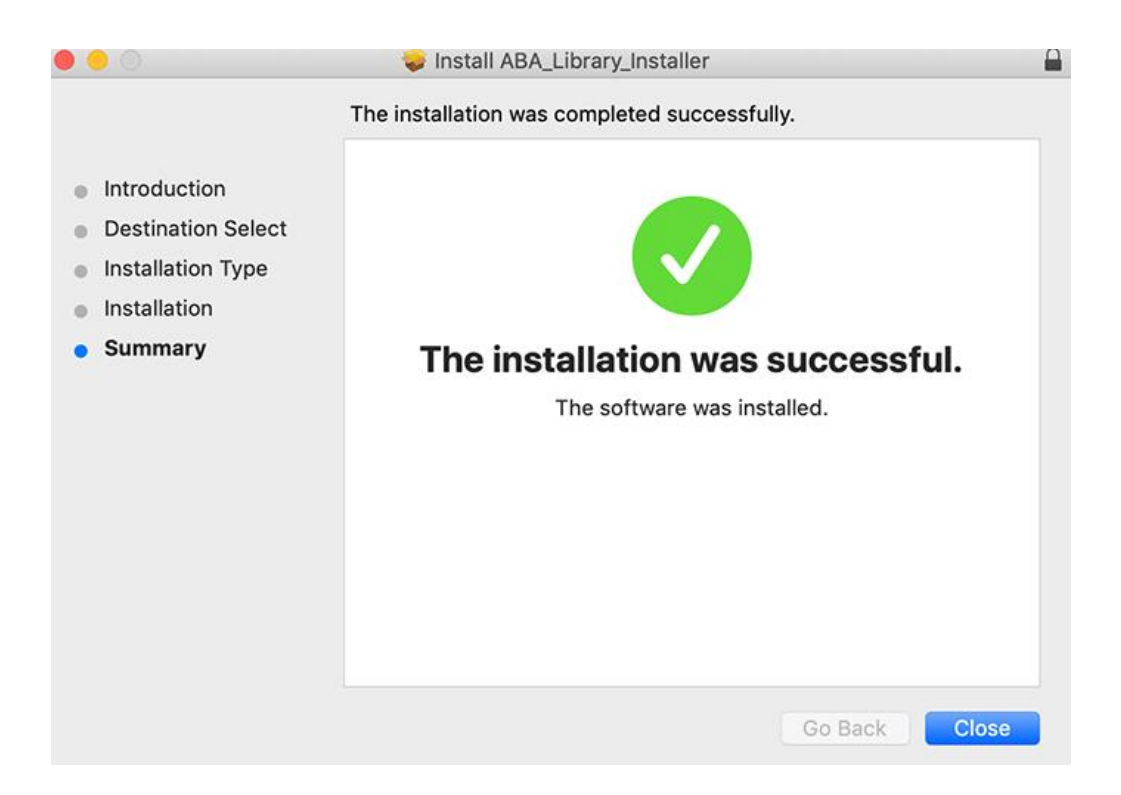

5. V3音色库安装完成后,音色库文件夹名称为,如:AGM\_Library、ABA\_Library 等,请注意:和 V2

音色库名称相比,中间多一个下划线。

## <span id="page-6-0"></span>**1.3 Windows 用户安装(Installation on Windows)**

1. 阅读并接受协议。

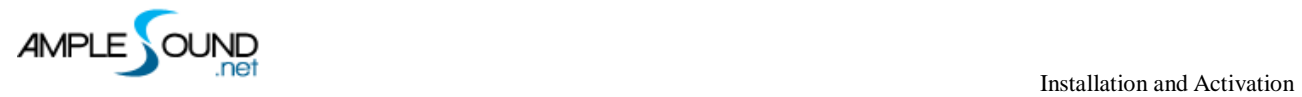

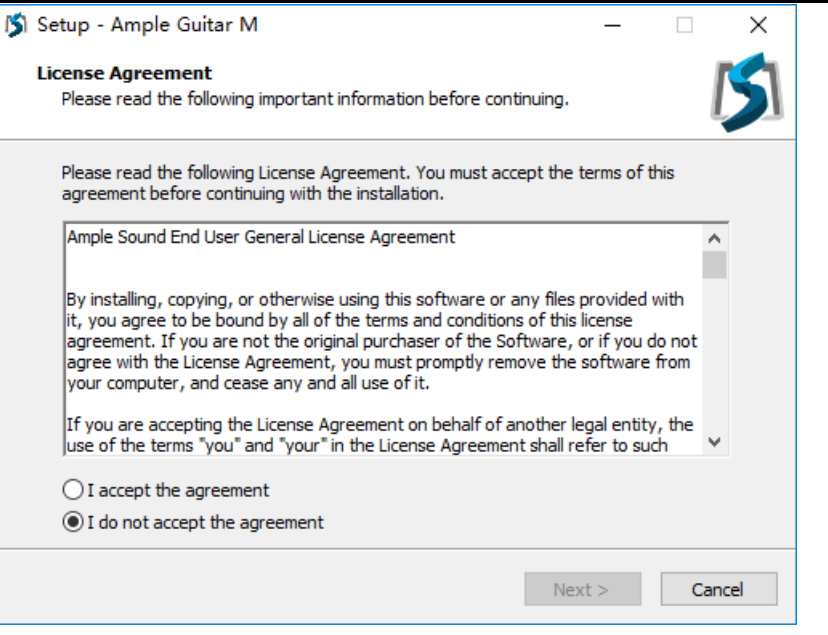

#### 2. 指定独立运行程序安装路径。

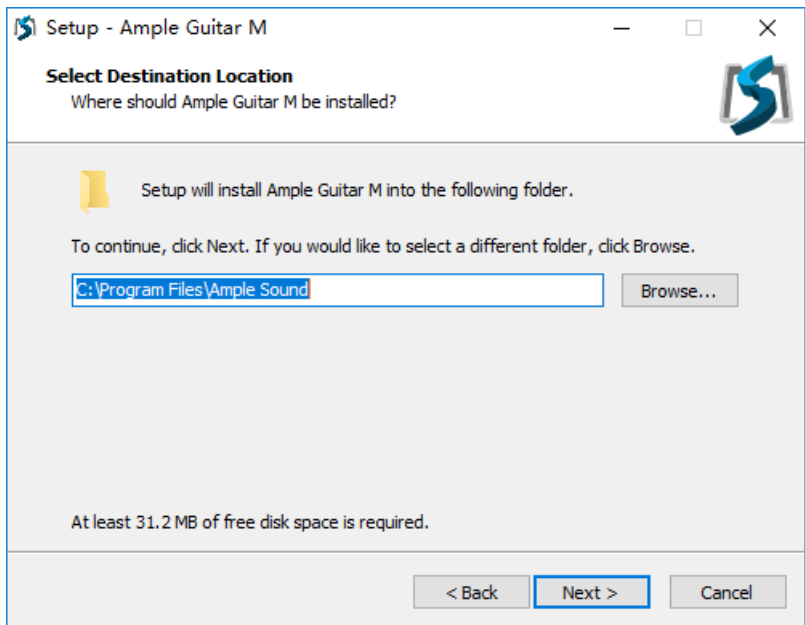

3. 指定 64 位 VST 安装路径。

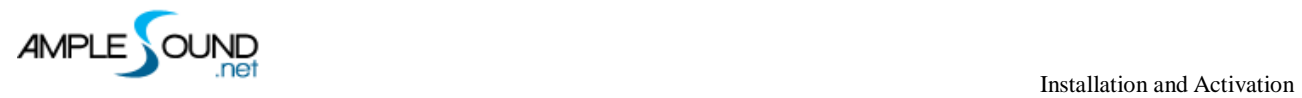

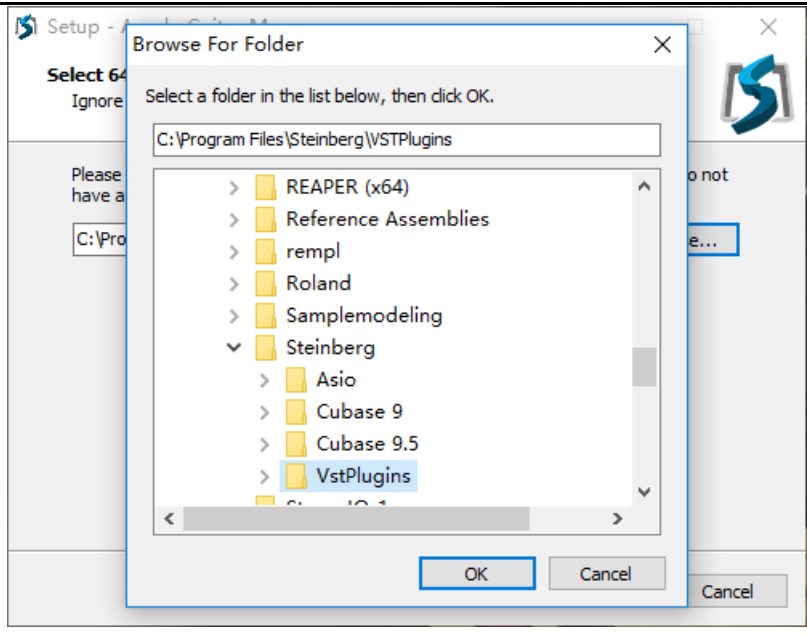

#### 4. 选择要安装的插件格式。

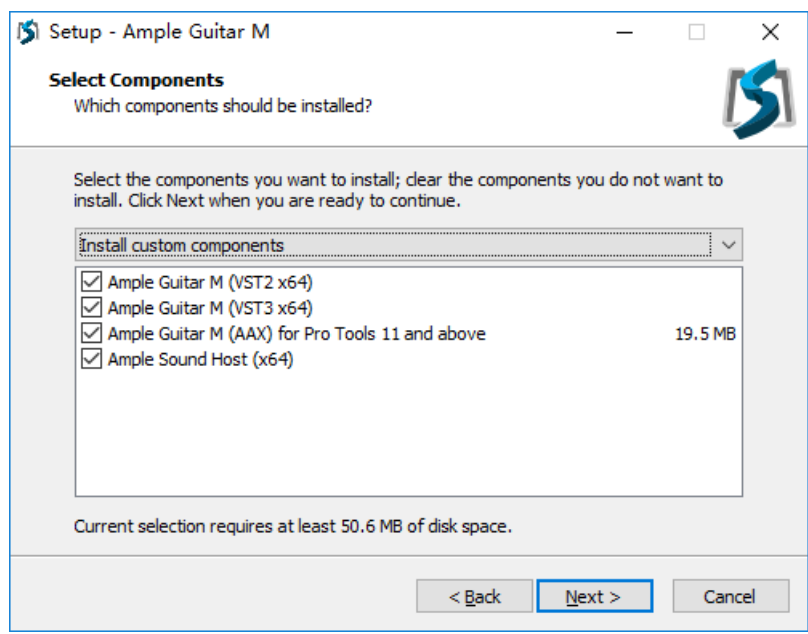

5. 选择是否在开始菜单中创建文件夹及其位置。

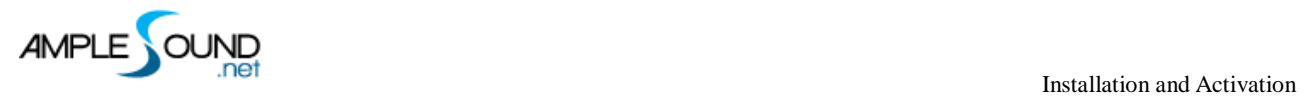

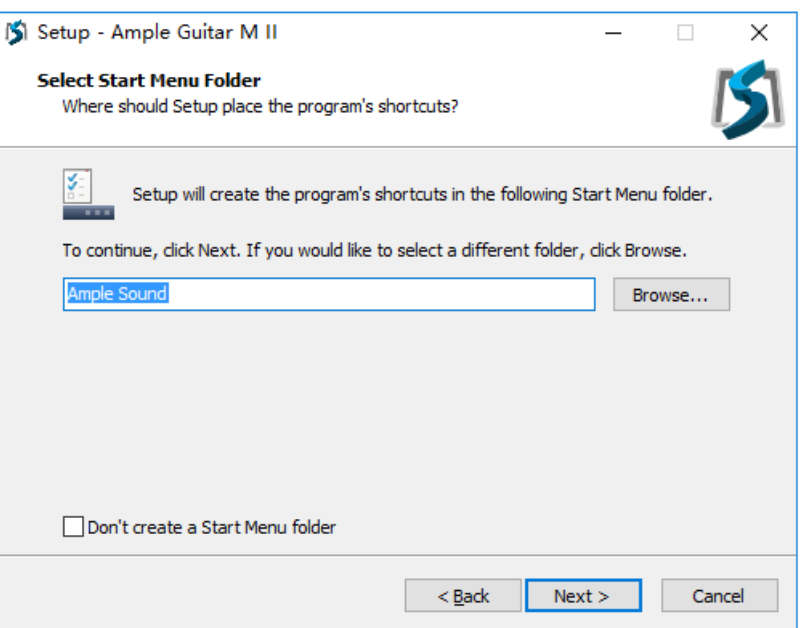

6. 点击 Finish 完成安装。

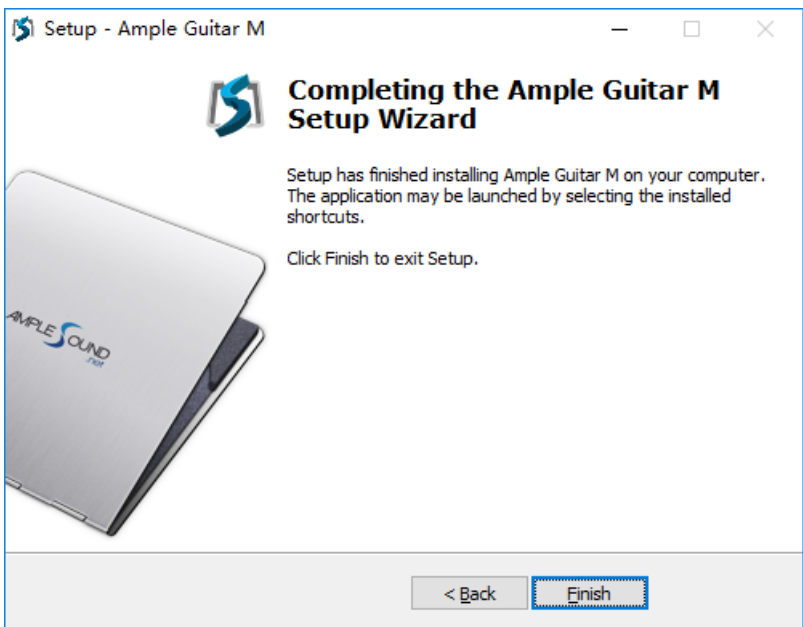

#### Microsoft [官方下载页](http://www.microsoft.com/en-us/download/details.aspx?id=40784)

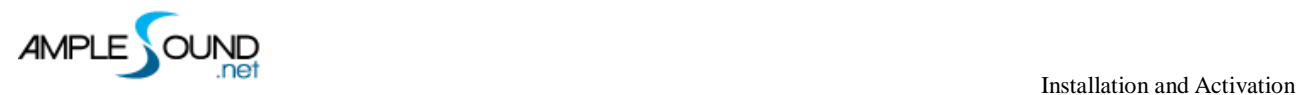

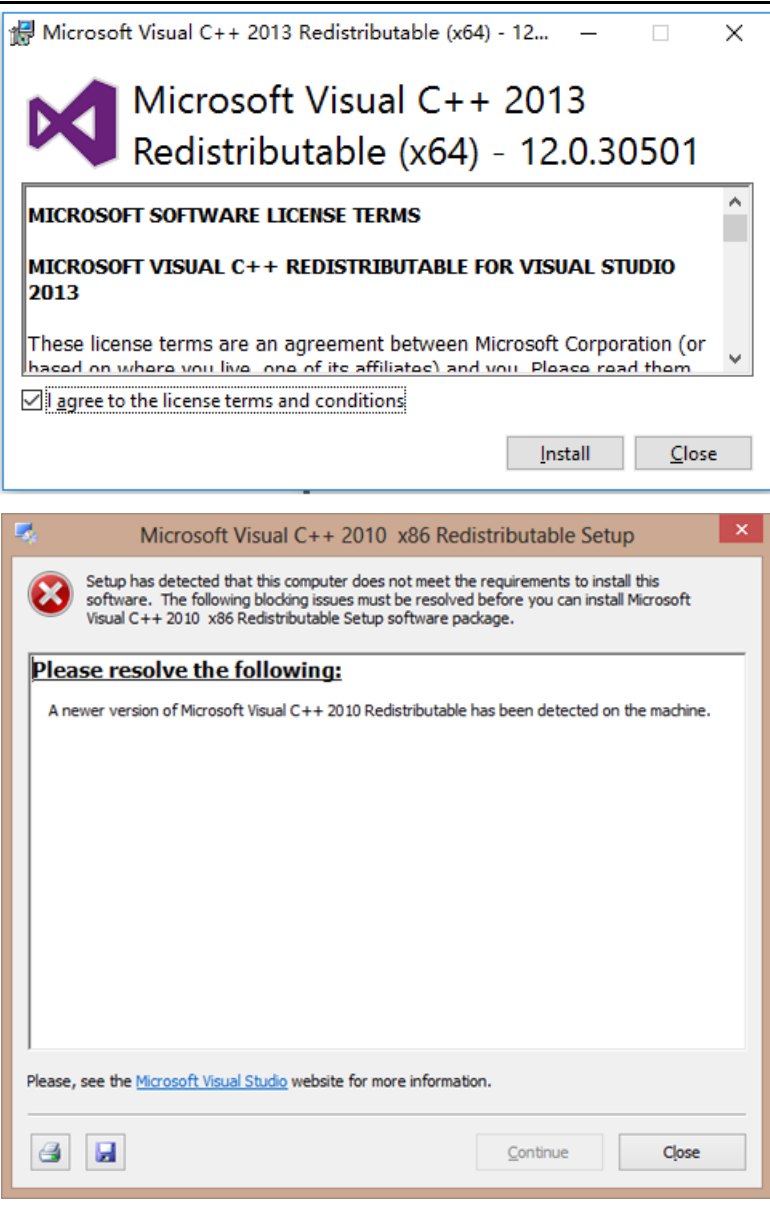

\*此提示表明您的电脑上已经安装了最新的 C++ Runtime 版本,无需在安装此版本,因此直接关闭提示

即可。

\*如果以非管理员身份安装,请使用带有 "Non-Admin"字段的程序进行安装,如:

ABA\_3\_0\_0\_Installer\_**Non-Admin**。

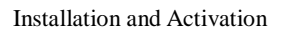

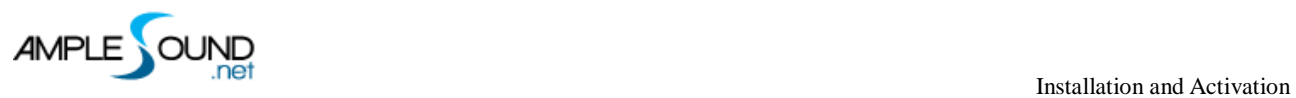

## <span id="page-11-0"></span>**1.4 Windows 音色库安装(Install sample library on Windows)**

1. 点击 Next。

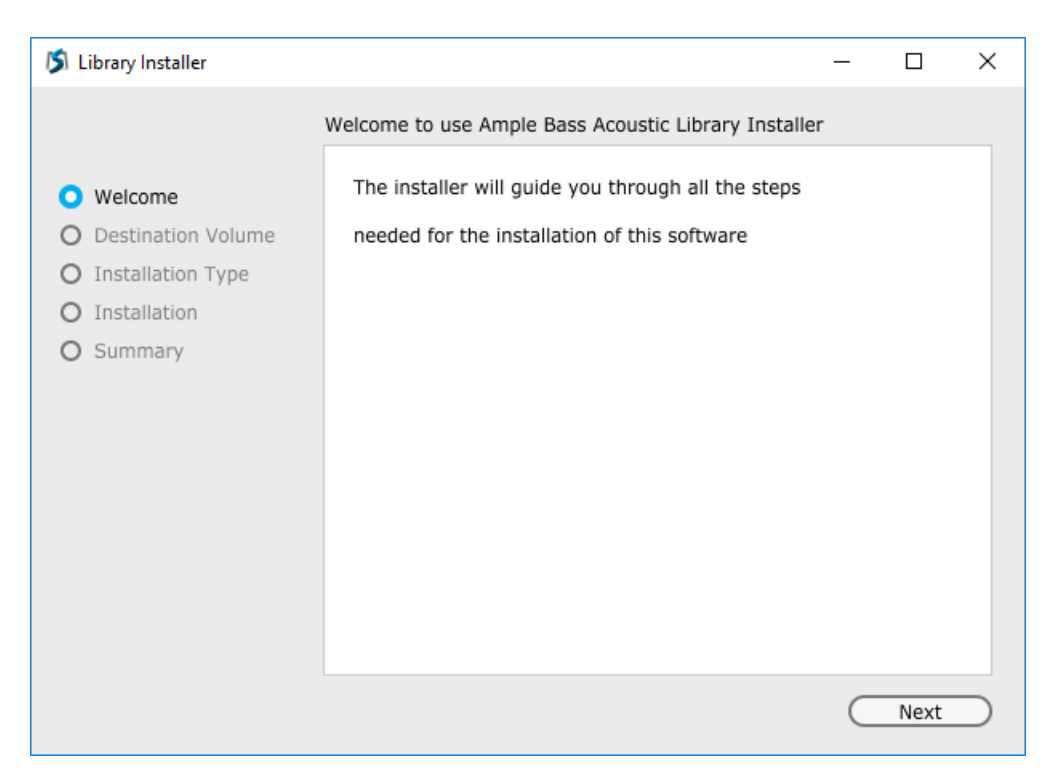

2. 选择音色库路径。

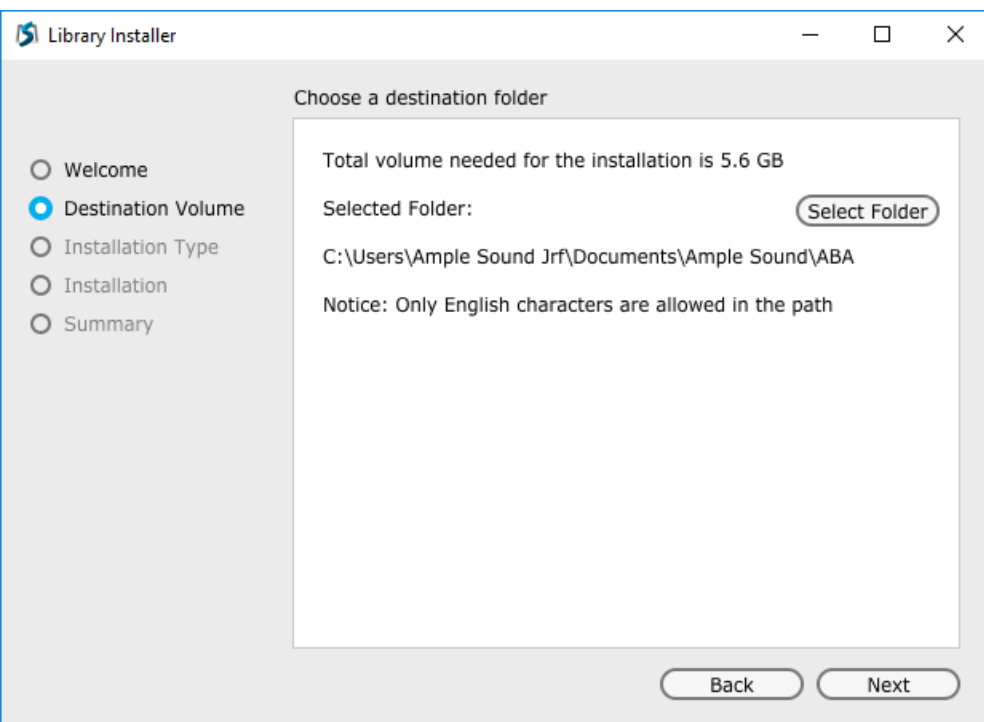

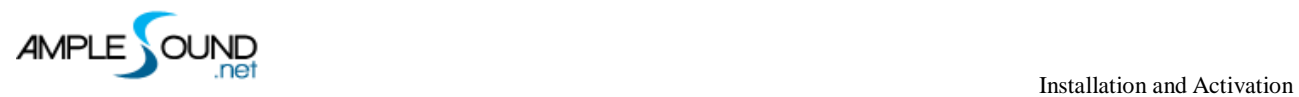

3. 点击 Install。

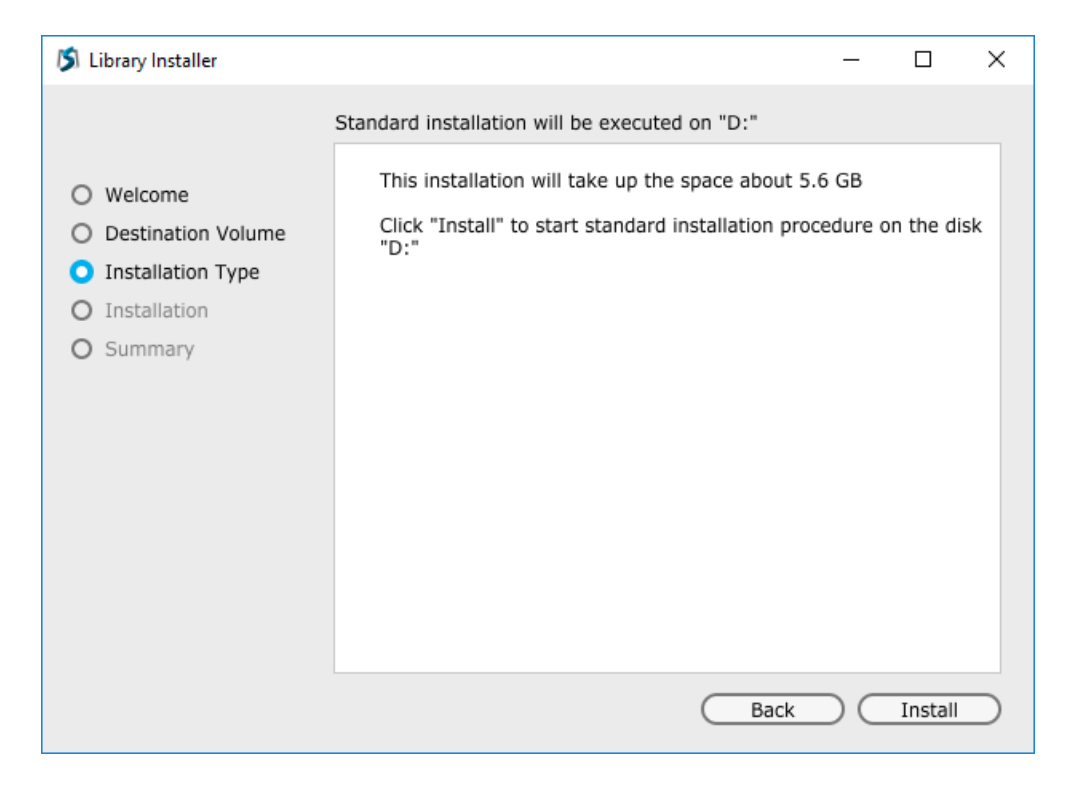

4. 点击 Finish 完成安装。

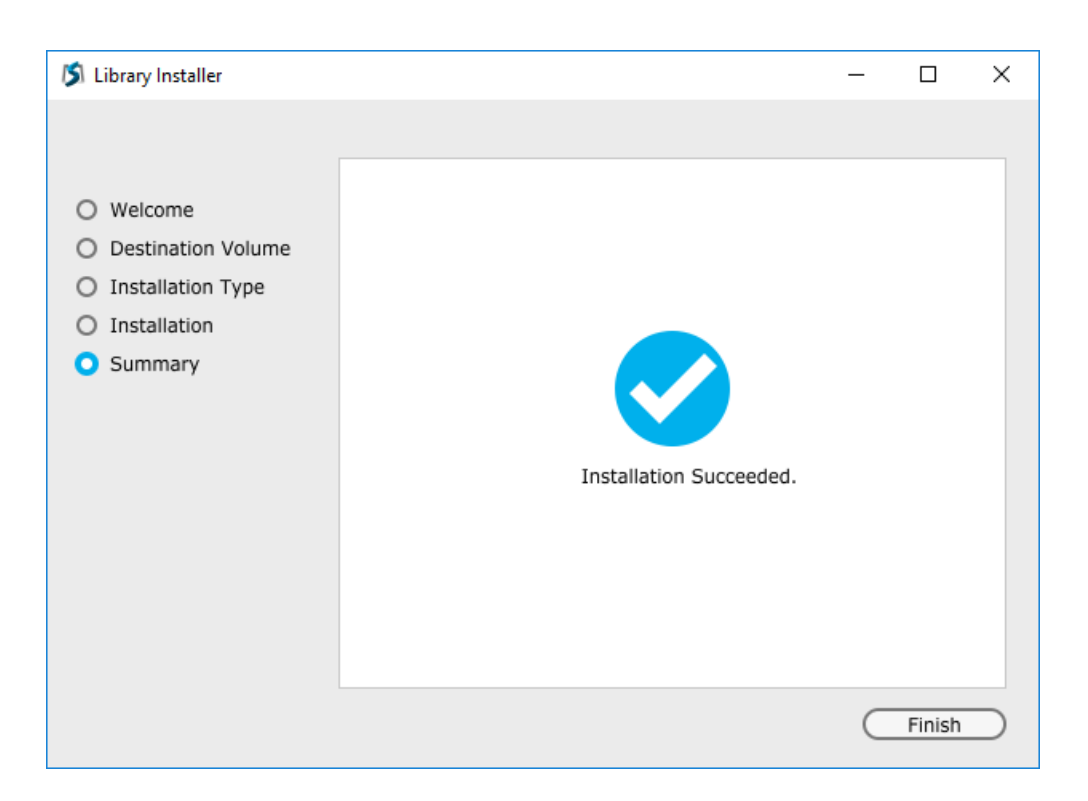

5. 如系统无法找到安装文件,请将音色文件拖拽至安装器内进行安装。

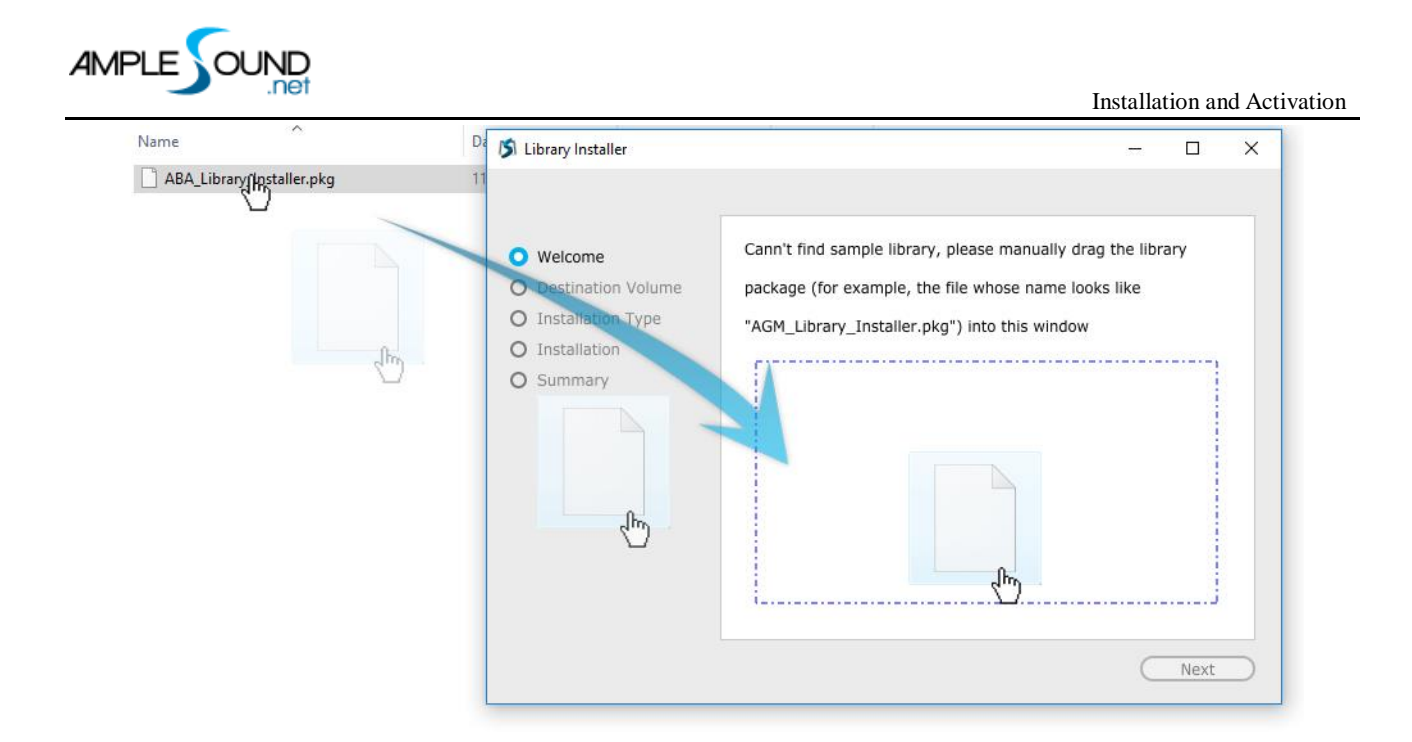

- 6. V3 音色库安装完成后,音色库文件夹名称为,如: AGM\_Library,请注意: 和 V2 音色库名称相比, 中间多一个下划线。
- 7. 如何在宿主里加载插件
	- A. 以 Vst2 格式使用 v3.0 的插件名称为, 如: AGM, AGT, AGL, ABU, ABA, AEU ...

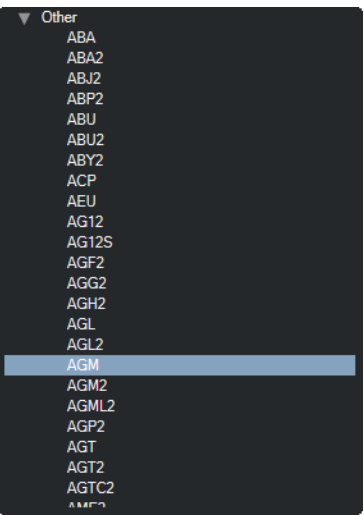

B. 以 Vst3 格式使用 v3.0 的插件名称为, 如: Ample Guitar M...

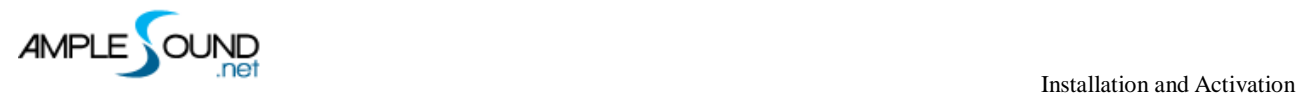

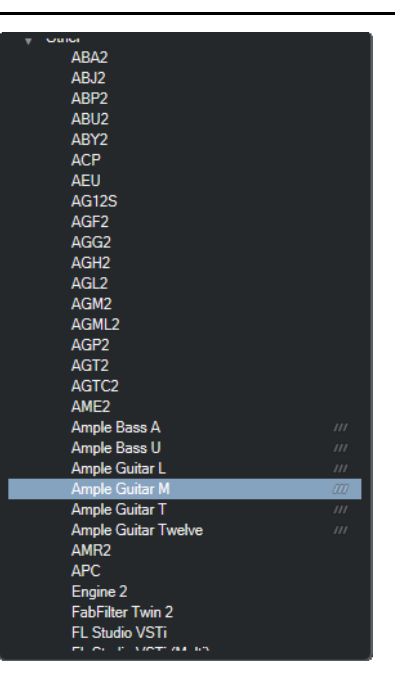

C. 在一些宿主中,如 Cubase,同时安装 Vst2 和 Vst3,宿主将只显示 Vst3 格式。

8. QA

#### a) 问:V3 会覆盖 V2 的文件吗?

答:V3 版本不会自动覆盖 V2,两个版本可以共存。

b) 问:两个版本的参数是否兼容?

答:部分参数不兼容, Riff、Strummer Pattern、Strummer Chord 可以共用。

c) 问:我能否在升级到 v3 后,删除 v2 的所有文件?

答:请在确认 V2 版本不再有用后,自行卸载.

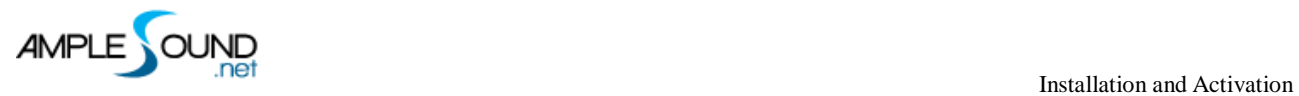

## <span id="page-15-0"></span>**1.5 激活(Activation)**

### <span id="page-15-1"></span>**激活软件**(**Actiavtion**)

1. 首次运行软件,会自动弹出激活对话框,点击 Activate 进行激活(点击 Try 可进行试用),

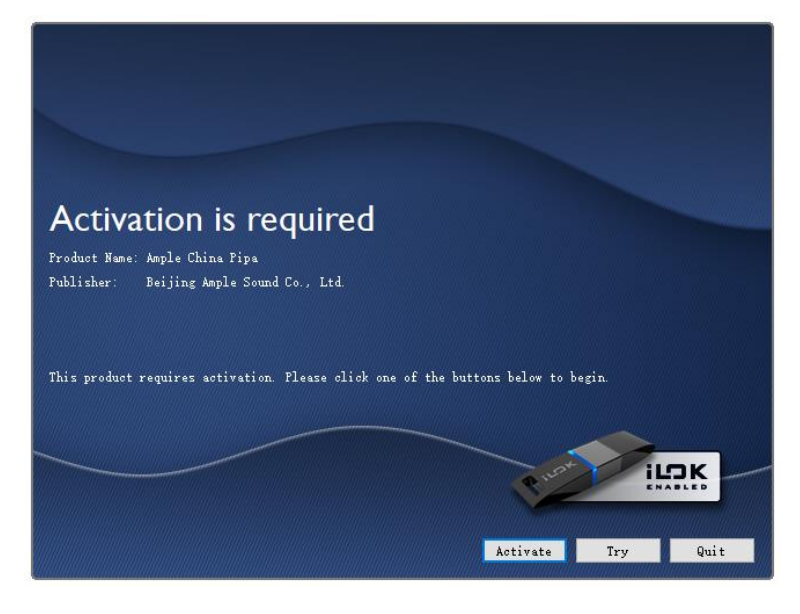

2. 输入激活码,点击 Next,

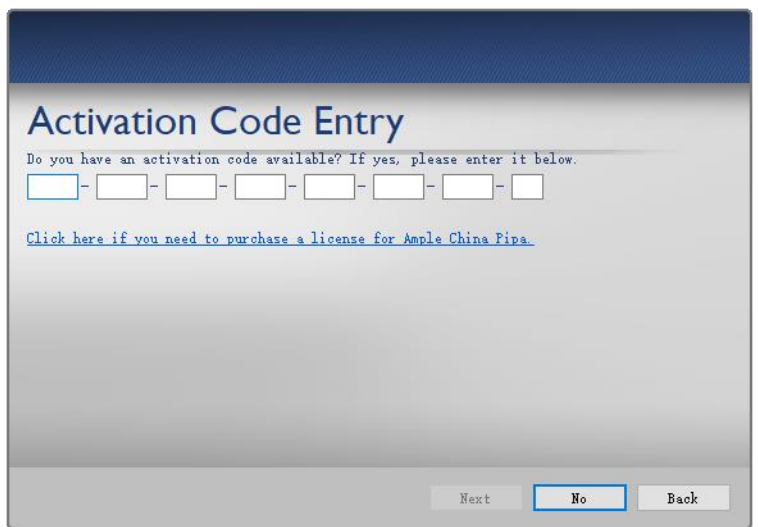

3.输入 iLok 账户的用户名和密码,

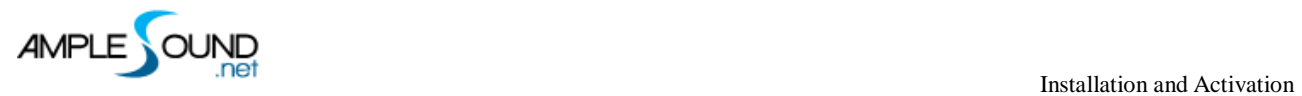

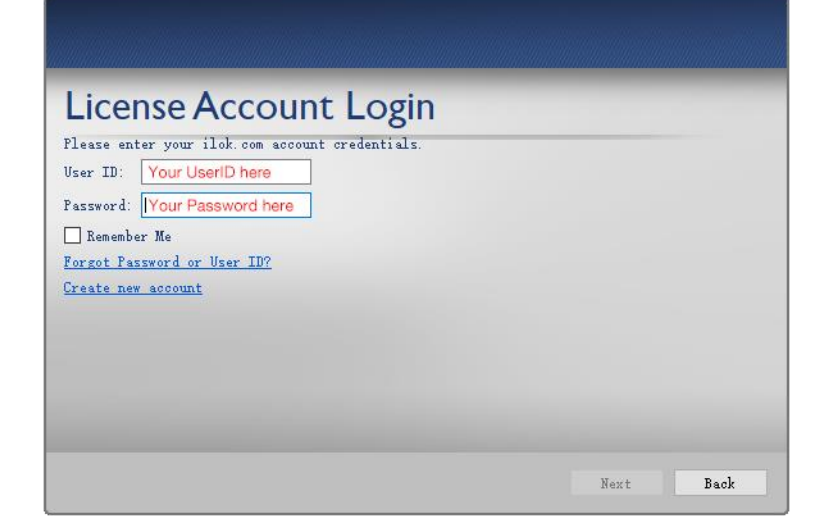

4.选择 License 存放位置(iLok 或本机),

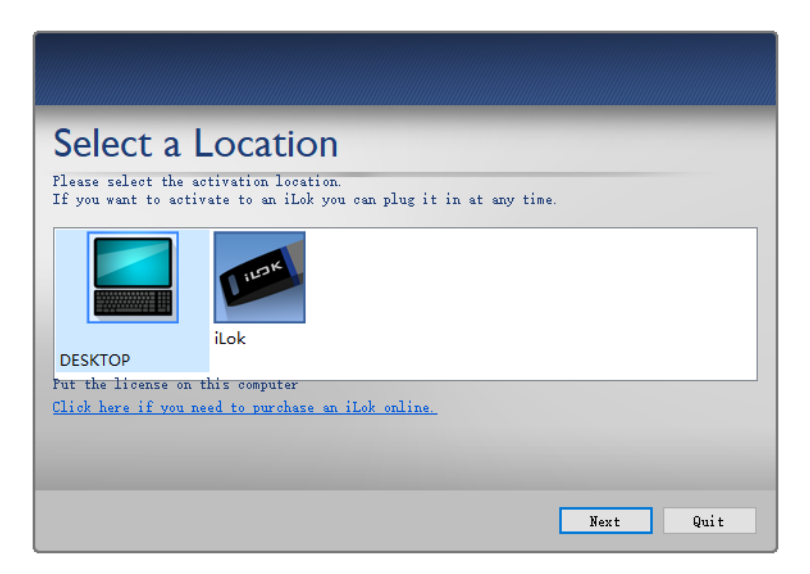

#### 5.正在激活

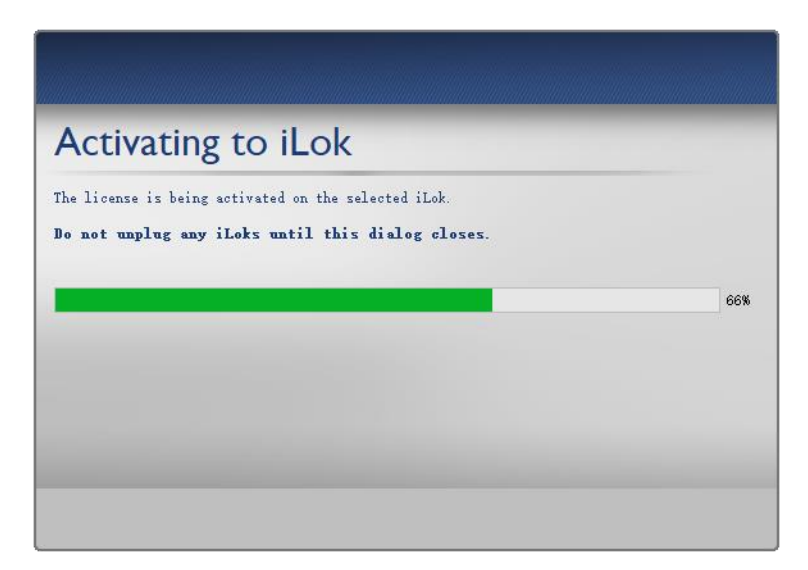

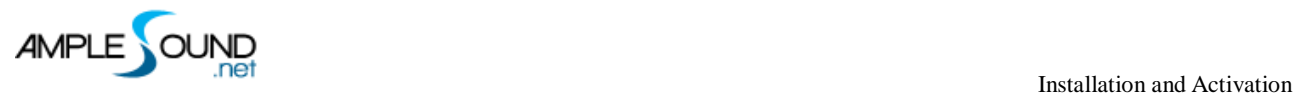

#### 6. 点击 Continue 完成。

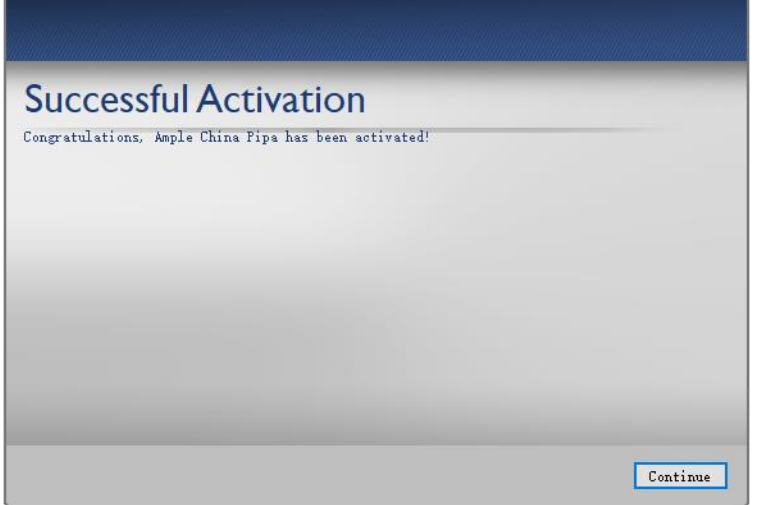

## <span id="page-17-0"></span>**软件试用 - 14 天全功能试用**(**Trial - 14 days of full functions**)

1. 点击 Try 进行试用

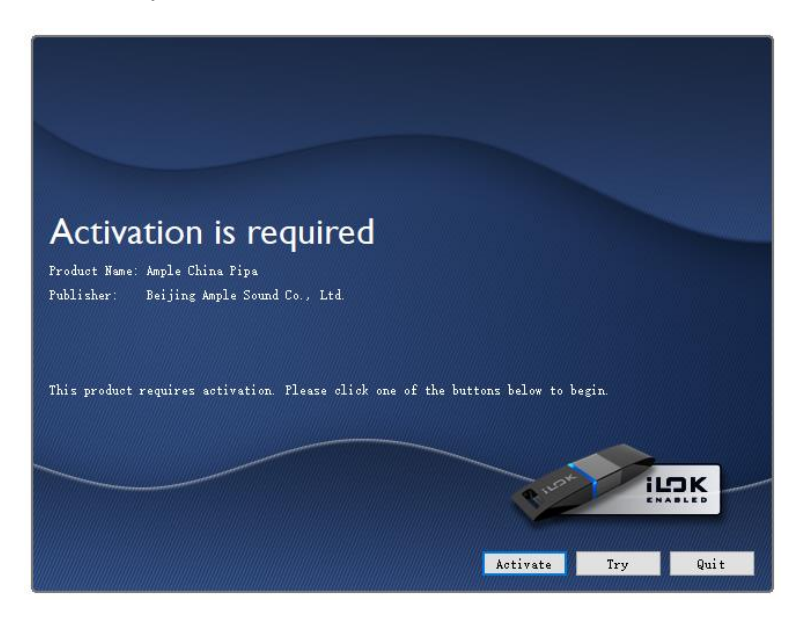

2. 输入 iLok 账户的用户名和密码,

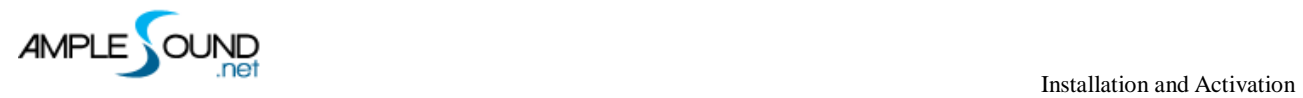

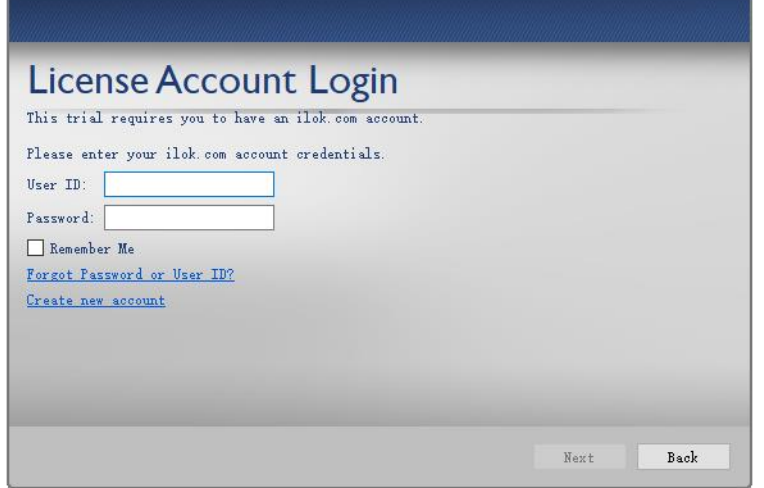

3. 选择 License 存放位置(仅限 iLok),

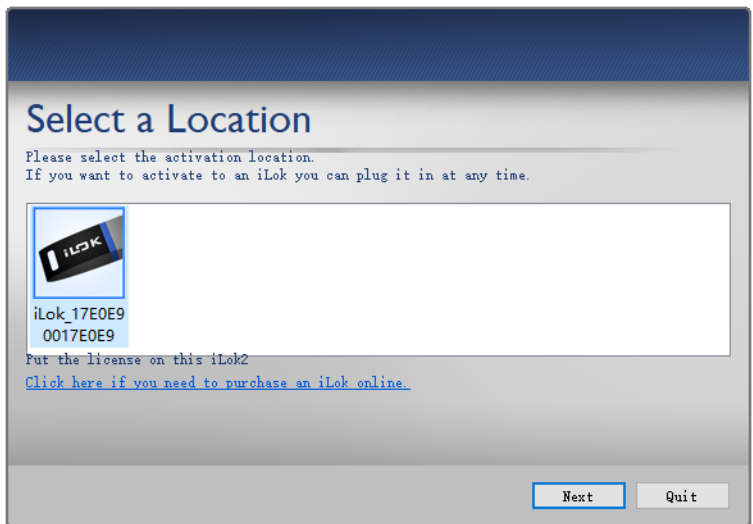

4.正在激活

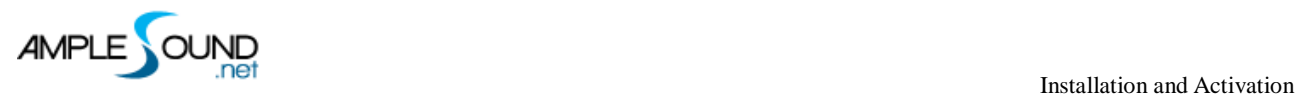

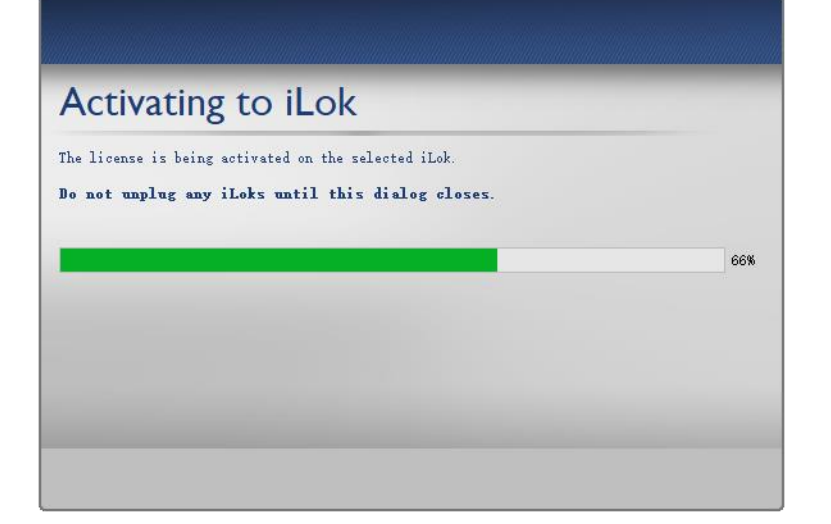

#### 5. 点击 Continue 完成。

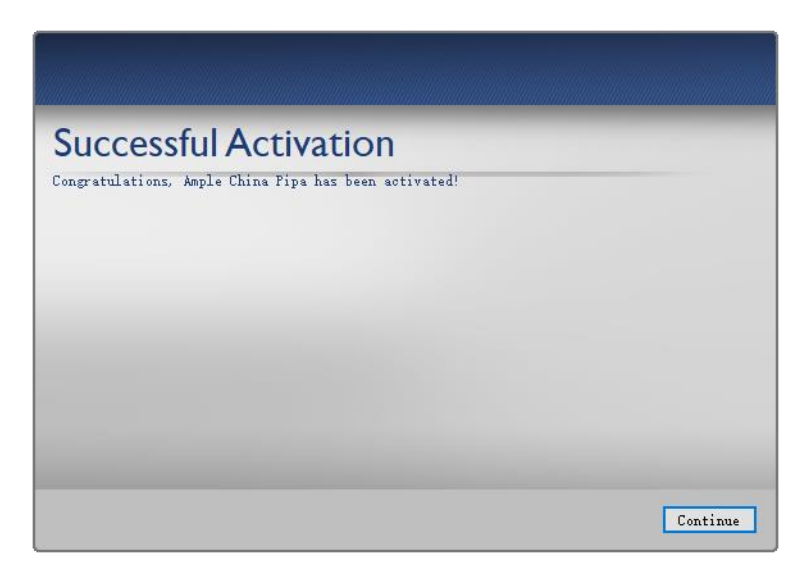

#### \*更多 iLok 使用方法请参考 iLok 官方网站

<https://www.ilok.com/>

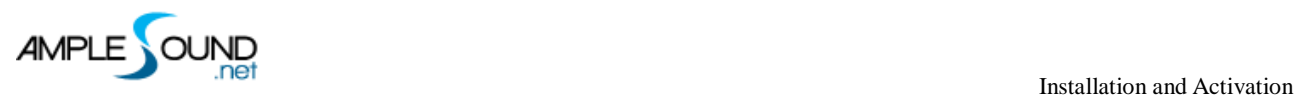

网址: [https://www.amplesound.net](https://www.amplesound.net/)

免费版下载地址:<https://www.amplesound.net/en/download.asp>

在线服务:<https://www.facebook.com/AmpleSoundTech>

# **Tech-Born Music**

**Produced and Copyright provided by Beijing Ample Sound Technology Co. Ltd**